# **Guía de instalación y manejo de la Ficha Docente CONEAU – Incentivos**

# **Requisitos:**

**Requisitos Mínimos:**  Pentium II 400 Mhz o compatible. Memoria RAM: 96 MB. 10 MB de espacio libre en el disco rígido.

#### **Requisitos Recomendados:**  Pentium III 1000 Mhz o compatible. Memoria RAM: 128 MB. 10 MB de espacio libre en el disco rígido.

## **Instalación**

1. Haga clic en la siguiente dirección: **www.coneau.gob.ar/archivos/fd/InstalarFDCI.exe**

2. Aparecerá un cuadro de diálogo, seleccione "Guardar" y elija una carpeta del disco local. (Preferentemente vacía)

3. Una vez que termine la descarga, abra dicha carpeta y ejecute la aplicación "InstalarFDCI"

4. Siga los pasos de instalación.

5. Una vez finalizada, se creará en el escritorio un icono llamado "Ficha del Docente CONEAU – Incentivos"

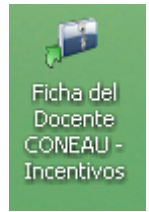

Ejecutando este archivo, se abrirá la aplicación desde la cual podrá completar sus datos.

## **Manejo General**

Desde la aplicación Ficha del Docente CONEAU – Incentivos, Ud podrá cargar la información de su currículum, a la vez, tanto para CONEAU como para Incentivos. Para cambiar de formulario, solo debe hacer clic en el link correspondiente: Si se encuentra trabajando en la ficha docente CONEAU, para pasar a Incentivos debe hacer clic en "Cambiar a Incentivos":

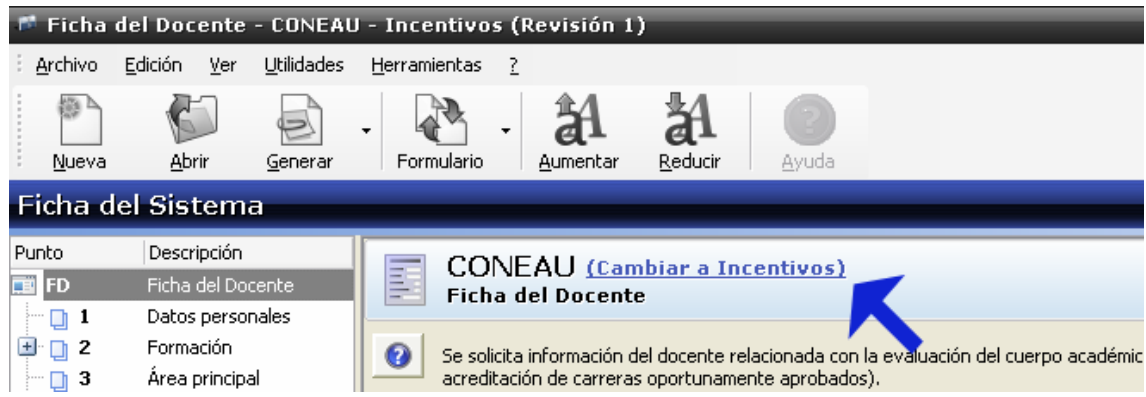

Si se encuentra trabajando en la ficha docente Incentivos, para pasar a CONEAU debe hacer clic en "Cambiar a CONEAU":

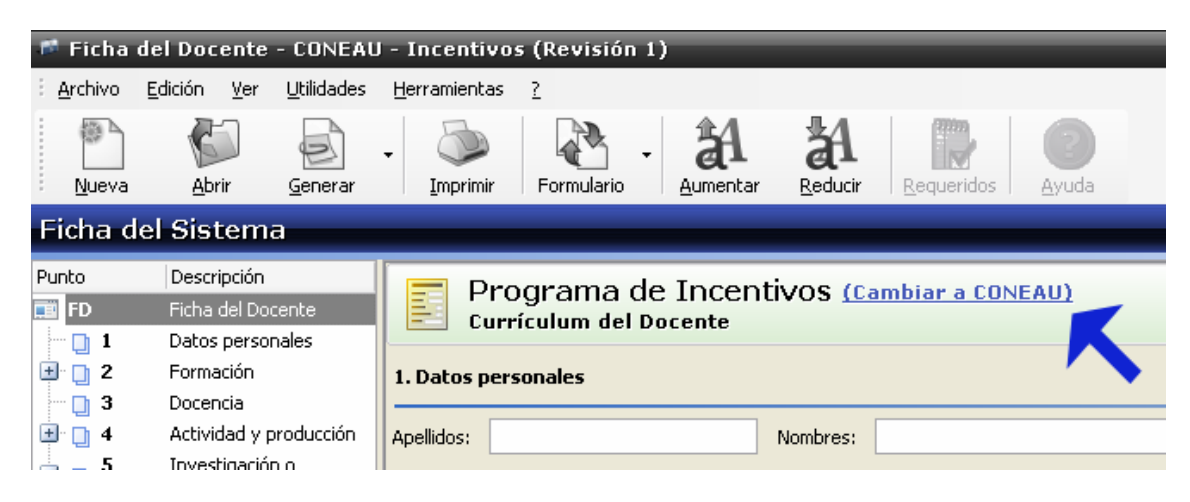

También puede utilizar el icono de acceso directo:

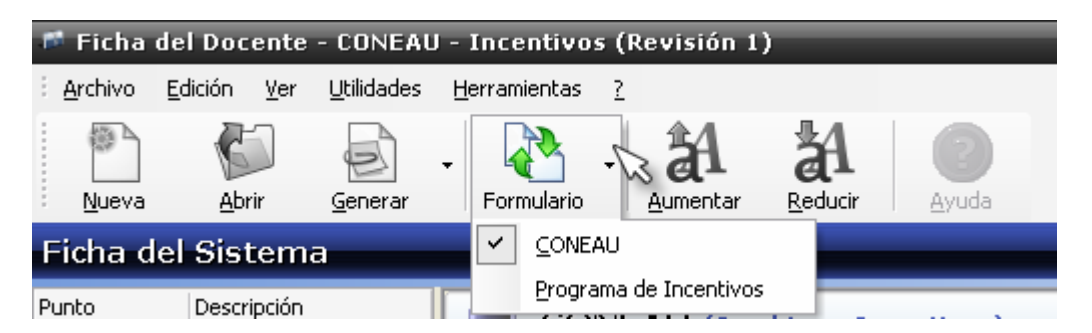

Recuerde que los comandos y la modalidad de generación de la ficha difieren si se esta trabajando con CONEAU o con Incentivos.

Definición de ficha de sistema y ficha generada:

Como primera medida, hay que diferenciar entre ficha del sistema y ficha generada.

La Ficha del Sistema es la ficha en blanco que el sistema muestra por defecto. Si desea solamente completar su ficha personal, la Ficha del Sistema es la que debe usar.

Las Fichas Generadas son fichas que han sido guardadas en un archivo mediante el menú "Archivo" > "Generar ficha". Las mismas pueden ser abiertas desde el menú "Archivo" > "Abrir".

Cuando esté trabajando con una ficha generada, el sistema funcionará como, por ejemplo, Microsoft Word: Deberá guardar la ficha para poder almacenar los cambios. Esta opción se encuentra disponible en el menú "Archivo" > "Guardar".

Cómo crear la primera ficha docente:

Abra el programa Ficha del Docente CONEAU – Incentivos y complete su información. No es necesario ingresar la totalidad de la información en una misma sesión. Ud puede ingresar los datos que desee, cerrar el programa, y luego volver a abrirlo para continuar la carga.

Al tratarse de la ficha del sistema, no es necesario que guarde los datos, estos se guardan a medida que se van ingresando.

Como generar la ficha:

Una vez que completó toda la información, el paso final es generar la ficha. La modalidad de presentación y generación son diferentes para CONEAU e Incentivos.

Si está trabajando con la ficha docente CONEAU, para generar la ficha desde la barra de menú seleccione "Archivo" – "Generar y guardar". El icono de acceso directo es el siguiente:

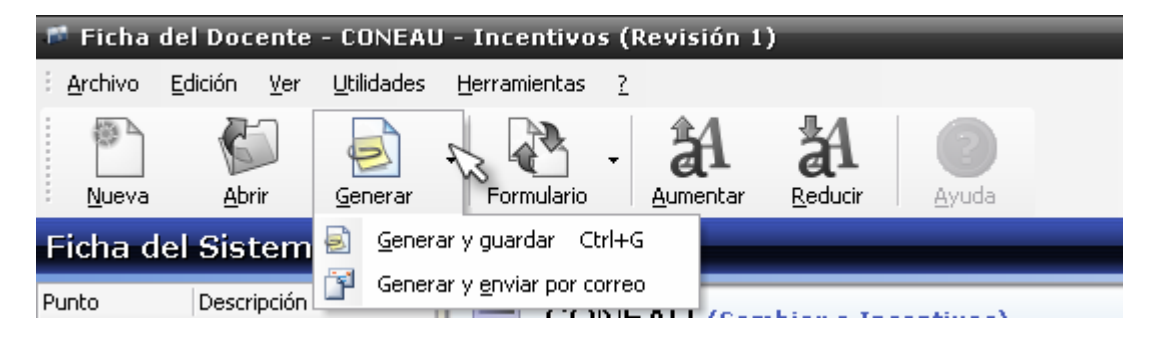

- Generar y guardar: Esta acción, genera la ficha y a la vez la guarda en su PC (en el destino que Ud. elija)
- Generar y enviar por correo: Esta acción genera la ficha y la adjunta a su cliente de correo, pero no la almacena en su PC.

El archivo que ha sido generado es el que deberá enviarla su Institución para ser incorporado en las carreras que se lo han solicitado.

Ahora bien, si Ud intenta generar la ficha docente desde Incentivos, la modalidad es diferente.

Ud puede generar la ficha para mantener una copia en un archivo o para su traslado (esto genera un archivo de extensión ".fdci" que podrá abrir en otras PCs y modificar) o puede generar la ficha definitiva para su presentación ante Incentivos. (esto genera un archivo de extensión ".fdg" que no podrá abrir ni modificar)

Para ello, desde la barra de menú seleccione "Archivo" – "Generar y guardar" o "Generar para presentar en Incentivos" según corresponda.

El icono de acceso directo es el siguiente:

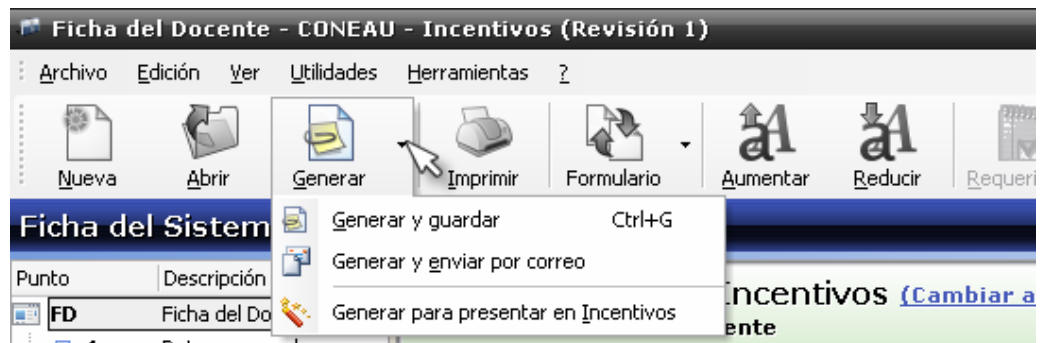

Tenga en cuenta que para presentar ante Incentivos, deberá completar la información que ha sido requerida por el Programa de Incentivos, de lo contrario el sistema no le permitirá continuar.

Una vez hecho esto Ud puede mantener su ficha almacenada para un uso futuro.

#### Cómo modificar una ficha docente ya generada:

Ud puede haber generado su ficha para luego modificarla.

Para ello desde la aplicación Ficha del Docente CONEAU – Incentivos, desde la barra de menú seleccione: "Archivo" – "Abrir" y seleccione su ficha generada, ubicándola en la ruta en que se encuentre.

El icono de acceso directo es el siguiente:

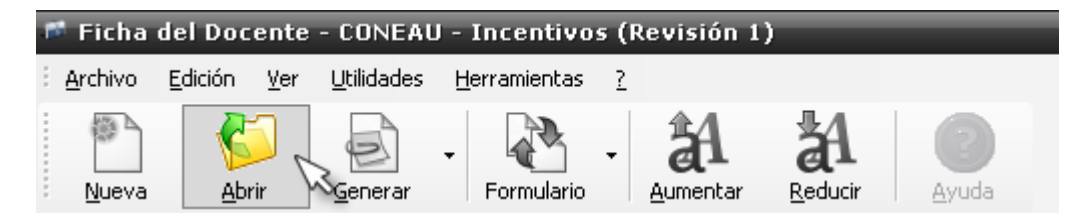

Una vez abierta, recuerde que a diferencia de la Ficha del Sistema, en la Ficha Generada para guardar las modificaciones debe hacer clic en el botón "Guardar". ("Archivo" – "Guardar")

El icono de acceso directo es el siguiente:

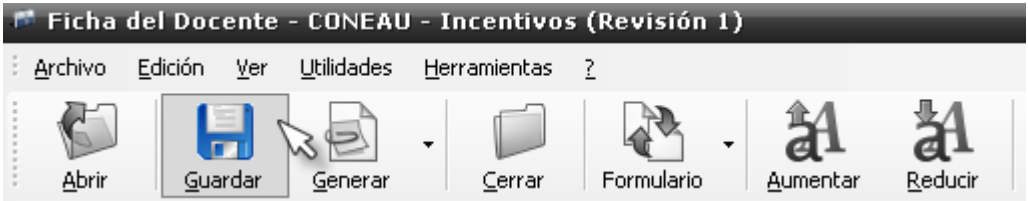

Si Ud deseara que su ficha vuelva a ser "De Sistema", en lugar de abrirla, deberá importarla. Esto convierte su ficha generada en ficha del sistema.

Para cerrar la ficha docente generada y volver a la de sistema, desde lka barra de menú seleccione "Archivo" - "Cerrar"

El icono de acceso directo es el siguiente:

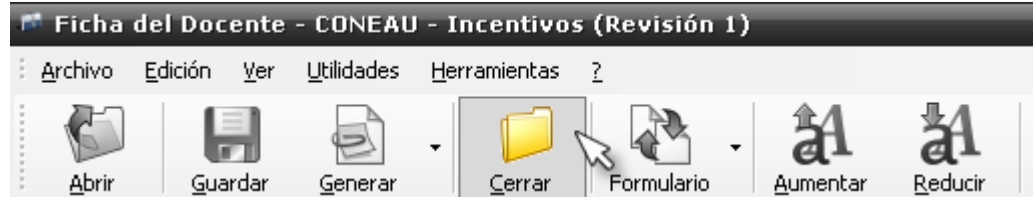

#### Cómo empezar a cargar otra ficha:

Luego de generar una ficha, Ud puede comenzar a cargar otra. Para ello, debe eliminar la información que se encuentra en la Ficha del Sistema haciendo clic en la barra de menú "Archivo" – "Nueva". El icono de acceso directo es el siguiente:

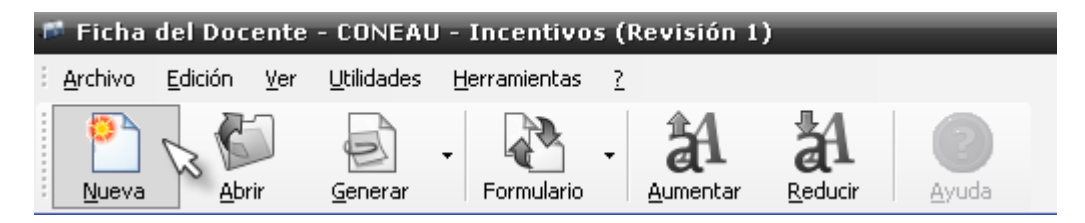

Notará que todos los campos se borran para que Ud pueda ingresar la nueva información.

Cómo cargar una ficha docente anterior (.fd06, .tdb):

Si Ud tiene su ficha docente generada en formato 2006, 2005 o 2002 (archivos de extensión ".fd06" o ".tdb") puede abrirla para actualizarla desde esta misma aplicación.

Para ello debe seguir los pasos indicados anteriormente en "Como modificar una ficha docente ya generada".

El sistema trabajará con estos archivos de la misma forma que con las fichas CONEAU – Incentivos (es decir, podrán abrirse e importarse sin inconvenientes) con la diferencia de un primer paso en donde un asistente lo guiará en el proceso de actualización.

Consultas y Mesa de Ayuda: fichadocenteci@coneau.gob.ar